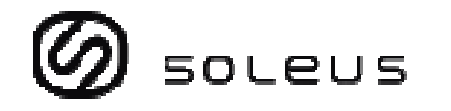

## **GPS "PC ONLY" software**

Your GPS watch comes with PC software. This software is compatible with the following operating system:

- Windows 7
- Windows XP SP 1, 2, 3
- Windows Vista SP 1, 2
- Windows 2000 SP 4
- Windows 98

You can use the software to view and analyze your data.

## **A) Software installation:**

- 1) Install the GPS PC software to your computer. The installer is bundled in the box with your GPS watch. 1) Install the GPS PC software to your computer. The installer is bundled in the box<br>with your GPS watch.<br>2) Follow the installation guide of the software. This is just a simple installation
- procedure. You will be prompt on what drive you want to install the software. Default location is Program files\GPS. You may change the location if you wish.
- 3) Click FINISH to complete the installation.
- 4) You may need to re-start your PC after installation.
- 5) GPS icon will be placed in your desktop after installation.

## **B) How to use the software:**

- 1) Run the software by double clicking the icon on your desktop. The welcome screen will appear on your desktop. edure. You will be prompt on what drive you want to install the software. Default<br>ion is Program files\GPS. You may change the location if you wish.<br>FINISH to complete the installation.<br>may need to re-start your PC after i
- 2) Clip the USB cable to your watch. This is the same cable of the GPS watch. Make sure the four pins of the clip have a good connection to the four electrical contacts at the back of the watch.
- 3) Connect the USB cable to the USB port of your PC. The first time you do this, the PC will automatically install the drivers for the device.
- 4) The Software will prompt you to download the data.

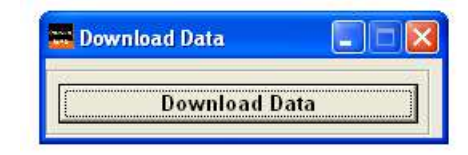

If there no proper contact between the USB clip and the watch, an error may occur and the software will prompt you to check the cable. Repeat the downloading after checking the cable. the Download Data tab. Data will be automatically downloaded to your PC.<br>no proper contact between the USB clip and the watch, an error may occur<br>software will prompt you to check the cable. Repeat the downloading after<br>g

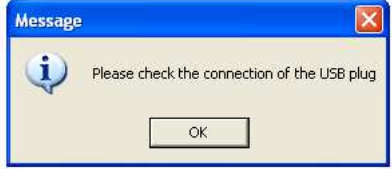

6) After downloading the data, the software will prompt you to delete all data i GPS watch. Default option is NO. WARNING! If you select yes, all data in the watch will be deleted.

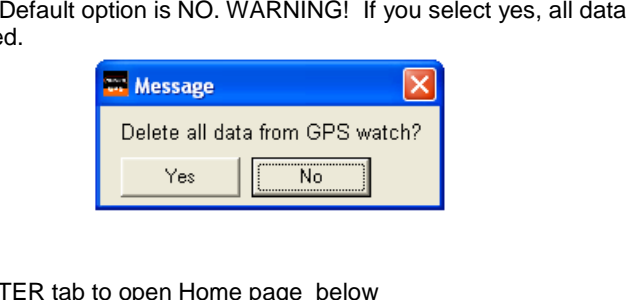

7) Click the ENTER tab to open Home page below

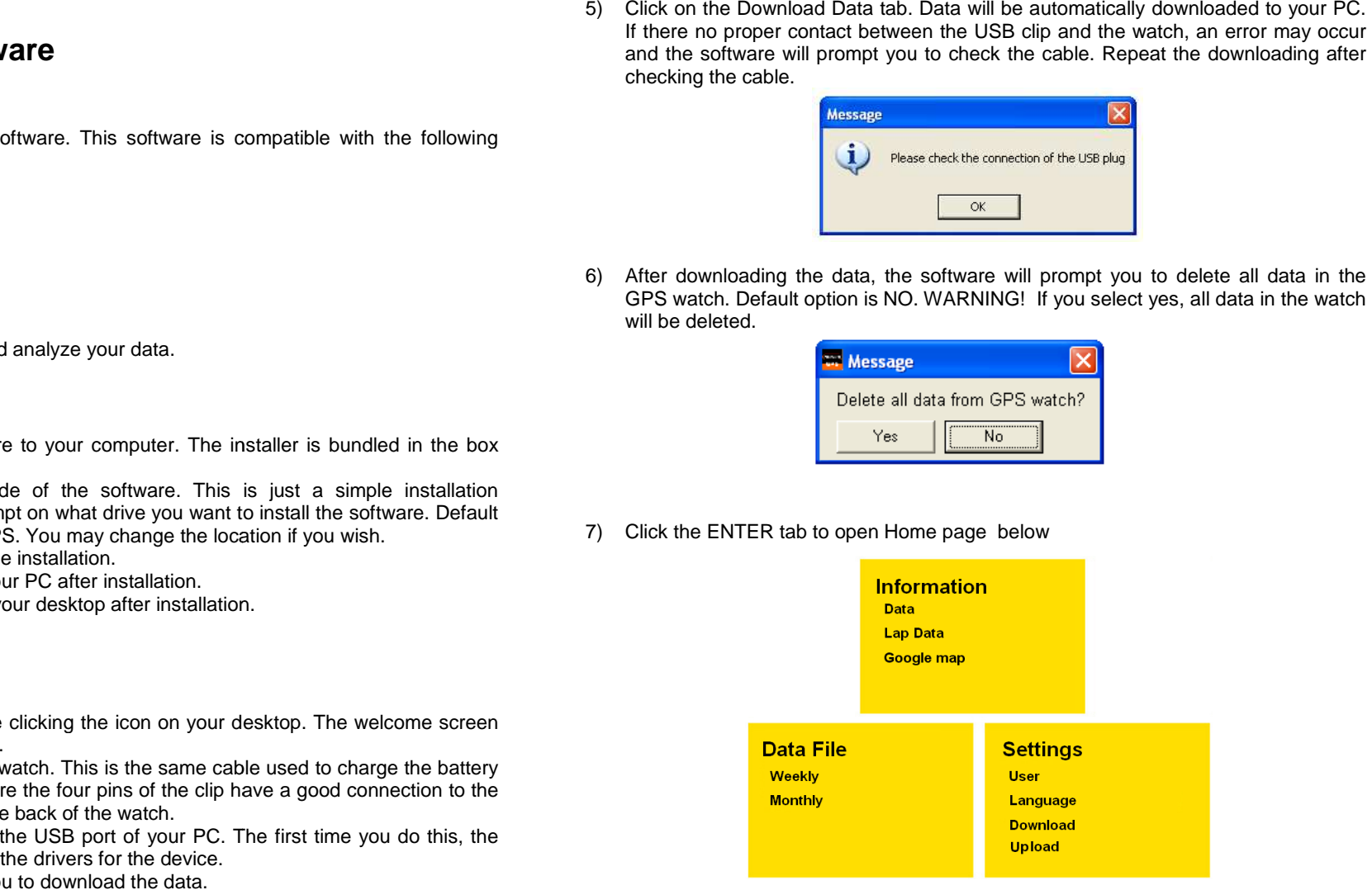

8) Click on any of the tabs to open up the desired window. A new window will open Click on any of the tabs to open up the desired window. A new window will<br>with the various tabs. Click any of the tabs to view your activity.

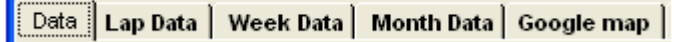